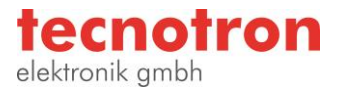

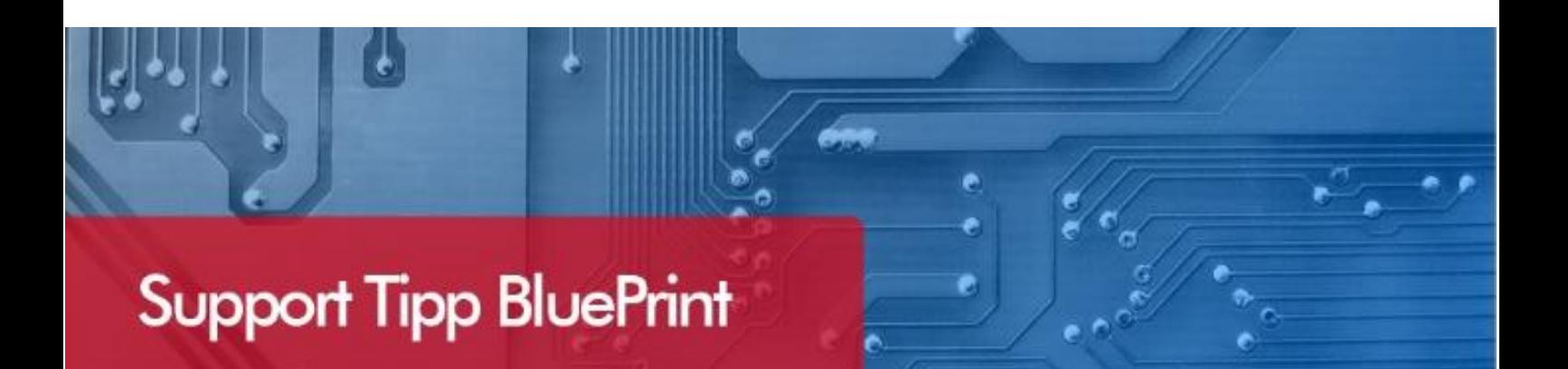

# **Title Block**

**Die Wiederverwendbarkeit von Title Blöcken ist eine Komfortable Funktion in Blueprint. Ein Schriftkopf kann eine beliebige Anzahl von Zeilen, Spalten, Texte, Grafiken, Hyperlinks und Platzhalter für Attribute enthalten (Document Variables).** 

# Erzeugen von Feldern im Schriftkopf:

Sie können mit dem ANSI Title Block starten und diesen verändern oder aber ein komplett neues Table Drawing Element per Drag-&-drop auf Ihr Zeichenblatt schieben.

Selektieren dafür Sie die Tabelle und verwenden Sie die Table Toolbar, um die gewünschten Felder zu erzeugen, indem Sie Zeilen und Spalten hinzufügen, löschen und zusammenfassen.

Selektieren Sie Format Table aus dem Kontext Menü der Tabelle und ändern Sie unter General Options seine Class zu TitleBlock.

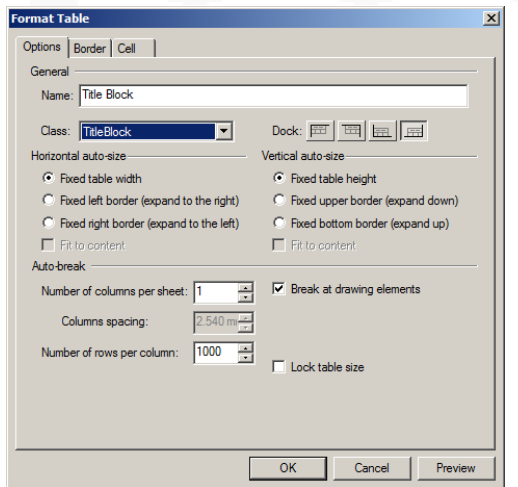

**Hinweis**: Obwohl es im Blueprint einfach ist Zeilen und Spalten hinzuzufügen, haben wir festgestellt das es oft einfacher ist, mit einer hohen Anzahl von Zeilen und Spalten zu beginnen, und diese dann durch den Merge Befehl zusammenzufassen, bis die gewünschte Anzahl an Zellen erzeugt ist.

# Dokumenten Variablen in das Schriftfeld einfügen:

BluePrint Document Variables können verwendet werden, um den Schriftkopf automatisch mit der Seitennummer, -größe, -skalierung und weiteren Zeichnungsinformationen zu füllen.

Selektieren Sie die Zelle, in der Sie die Document Variable einfügen wollen und wählen Sie Insert Reference aus dem Kontext Menü.

Selektieren Sie den Document Variable Schalter und danach die Document Variable auf die Sie in diesem Tabellenfeld referenzieren wollen.

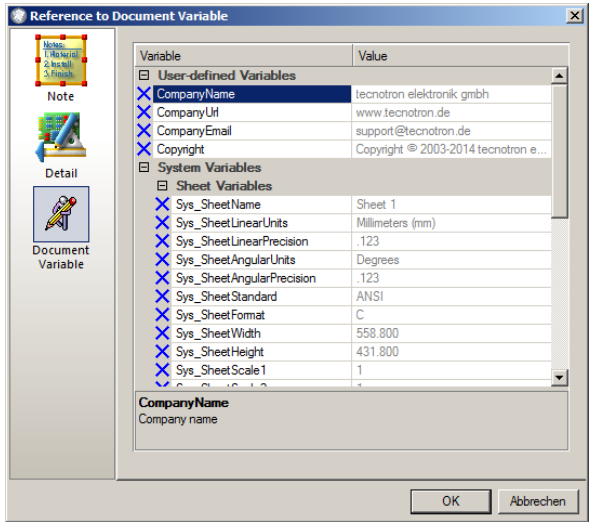

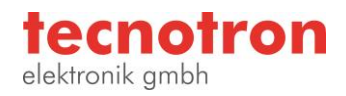

# Fügen Sie Grafik oder ein Firmenlogo ein:

In BluePrint, ist es einfach ein Firmenlogo oder eine beliebige Grafik in den Schriftkopf einzufügen. Sie bringen die Grafik ins BluePrint und speichern sie zu den BluePrint Gallery Elements, damit Sie sie mit Ihrem Schriftfeld verbinden können.

Importieren Sie Ihr Firmenlogo durch Verwendung des Insert - Picture Befehls aus dem Hauptmenü. Das Firmenlogo ist dann im Imported Files Task Pane sichtbar.

Ziehen Sie das Firmenlogo auf die Zeichnung- /Arbeitsfläche.

Wählen Sie Save to Gallery aus dem Kontext Menü des Firmenlogos und speichern Sie es in die Element Gallery.

Wählen Sie die erstellte Titelblock Tabelle, platzieren Sie die Maus über der Zelle in die das Logo soll und wählen Sie aus dem Kontext Menü Format Cell aus. Öffnen Sie das Cell Register im Format Cell Dialog und wählen Sie **Drawing Element** aus dem Content Type Drop-down Menü. Klicken Sie im Cell Dialog auf OK.

Mit der Maus über der Zelle, in die das Logo soll, wählen Sie im Kontext Menü Edit Cell.

Selektieren Sie den Element Gallery Schalter in BluePrint's Gallery Werkzeugleiste und ziehen Sie das Firmenlogo aus der Element Gallery in die Zelle in Ihrem Titelblock, die Sie vorher in den Edit Modus geschaltet haben. Klicken Sie auf eine freie Stelle außerhalb der Schriftkopf Tabelle - Eine Mitteilung erscheint, die nachfragt, ob Sie das Zeichnungselement schließen wollen – Wählen Sie Yes. Das Firmenlogo ist nun an den Schriftkopf gebunden.

Wählen Sie aus dem Kontext Menü Edit Cell, um die Platzierung oder Skalierung des Firmenlogos zu korrigieren.

# Speichern eines Schriftkopfs in der Gallery:

Speichern Sie Ihren neuen Schriftkopf in BluePrint's Element Gallery, um ihn einfach wiederzuverwenden.

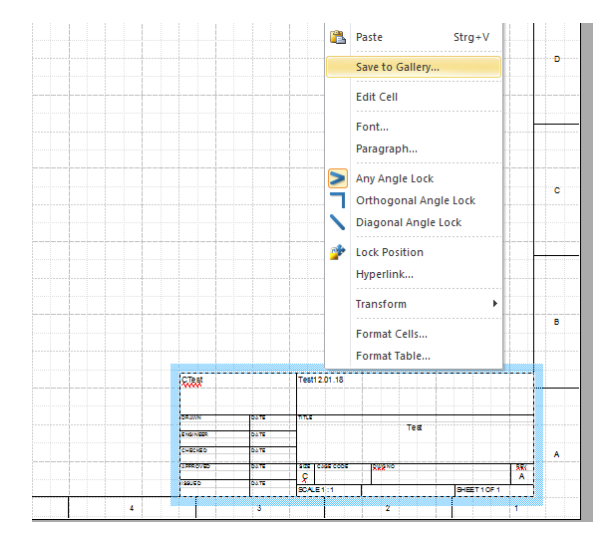

Selektieren Sie den gerade neu erstellten Schriftkopf und wählen Sie aus dem Kontext Menü Save. Blättern Sie zum Ordner Default Element Gallery /Templates/Nomenclature/Title Block und speichern Sie den Schriftkopf unter einem eindeutigen Namen.

Gehen Sie in BluePrint's Common Elements Palette und wählen Sie das Title Block Drawing Element. Das öffnet den Title Block Dialog.

Unter dem Feld Templates finden Sie BluePrint's generischen ANSI Schriftkopf, sowie Ihren neuen Schriftkopf. Wählen Sie den neuen Schriftkopf und aktivieren Sie den **Set as Default Template** Schalter. Sobald Sie nun einen Schriftkopf aus der Common Elements Palette auf eine Zeichnung ziehen, wird dieser verwendet.

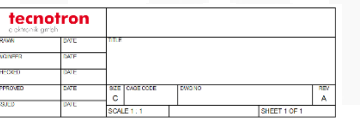

#### **Technischer Support und Training:**

Weitere hilfreiche Dokumente bekommen Sie auf [http://www.tecnotron.de/support/.](http://www.tecnotron.de/support/)

Falls Sie Fragen zur Installation, Anwendung oder Vorgehensweisen haben stehen wir Ihnen gerne zur Verfügung über unsere Supporthotline Tel.: +49 8389 9200-402 E-Mail: support@tecnotron.de.

Tecnotron bietet auch regelmäßige Pulsonix Schulungen an. Detaillierte Informationen finden sie unter [http://www.tecnotron.de/support/seminare/.](http://www.tecnotron.de/support/seminare/)